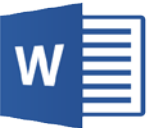

# Microsoft Word – Accessibility Quick Tips

Any directions in this document were

created using Word 2010. Other versions may vary.

Mac users: Choose Ribbon from the View menu; this will make the interface similar to Windows versions of Word, so you can follow the instructions below.

# Accessibility Checker\*

- 1. Navigate to File/Info
- 2. Click Check for Issues/Check Accessibility
- 3. The Accessibility Checker will open on the right side of the screen.
- 4. Click on the specific issue and in the Additional Information box under the Accessibility Checker, read why and how to fix the issue

\*Accessibility Checker is not currently available for Macs

# Text

Font

- Recommended Type: Arial and Tahoma
- Recommended Size: Minimum 10 point

## Color

- Minimize use of color
- Do not emphasize important information in color alone
- Avoid combinations with little contrast
- Avoid red, green and orange
- Use texture instead of color in charts

## Headers & Footers

• Anything you want someone to be able to read should go into the main body of the document so that a screen-reader can access the information automatically

# Styles

- Keep layouts simple
- Avoid using text boxes, track changes or commenting which are not accessible
- Use MS Word Styles for Titles, Headings, etc.
- Avoid using the Space Bar when indenting and spacing; use the Tab key instead
- Avoid watermarks; if unavoidable, make sure any information is included elsewhere in the document

## Modifying a Style

- 1. Select and right-click the style
- 2. Choose Modify
- 3. Make your modifications

# Images

- Use alternative text for all images (photos, clip art, charts, shapes, SmartArt, etc.)
- For charts, use texture fill instead of color fill

## Adding Image Alt Text

- 1. Right-click the image
- 2. Select Format Picture (object type varies)
- 3. Click Alt Text in left column
- 4. Type a Title and Description in the appropriate fields

Note: In Word 2011 (Mac) the Insert Picture button is on the Home tab as opposed to the Insert tab in Word 2010 (Windows).

## Lists

• On the Home tab, in the Paragraph group, select the Number of Bullets list icon

# Bold and Italics

- Bold is for Strong Emphasis
- Italics is for Subtle Emphasis

# **Hyperlinks**

Use meaningful text to provide a clear description of a website link rather than just the URL or "click here"

Adding a Hyperlink

- 1. Highlight meaningful text
- 2. Right-click and choose hyperlink
- 3. Fill in the web address

Changing the Text of a Hyperlink

- 1. Right-click the hyperlink
- 2. Click Edit Hyperlink
- 3. Make changes

If you think people will be printing the document and you want them to have the URL, put it in parentheses after the link, but don't hyperlink it.

• Example: [Binghamton University](http://www.binghamton.edu/) (www.binghamton.edu)

# Tables

- Use alternative text to describe the table
- Do not merge or split cells
- Do not embed tables within tables
- Define column widths as percentages
- Designate header rows

## Adding Table Alt Text

- 1. Right-click in the table
- 2. Go to Table Properties
- 3. Select Alt Text tab
- 4. Enter Title and Description in appropriate boxes.

#### Tables Continued…

Defining Columns Widths

- 1. Right-click in the table
- 2. Go to Table Properties
- 3. Select Columns tab
- 4. Change size to percentage

Designating a Header (Note: MS Word only allows the top row of a table to be designated as a header row)

#### MS Word 2010 for Windows

- 1. Put your cursor in the top row of your data table
- 2. In the Table Tools ribbon, click Design
- 3. In Table Style Options grouping, make sure Header Row check box is selected
- 4. Click Layout tab under the Table Tools tab
- 5. Click on Repeat Header Row

## MS Word 2011 for Mac

- 1. Put your cursor in the top row of your data table
- 2. The Table Layout will display, but don't go there yet
- 3. In the Table Styles Options group on the Table tab select the Header Row check box
- 4. Click on the Table Layout tab
- 5. Click on Repeat Header Row

## Math/Science

- For MS Word, use the MathType plug-in to create math and science equations, formulas and notations. Do not use Microsoft's equation editor.
- If you convert to a PDF or export to a webpage, save the original MS Word source document which Disability Services may ask for.

# Saving Files

- Save file as .doc or .pdf
- If the MS Word file is created with accessibility in mind, when saved as PDF file, the PDF file will be accessible too

## Additional Resources

- [WebAim: Microsoft Word](http://webaim.org/techniques/word/)
- The National Center on Disability and Access to [Education Cheatsheets](http://ncdae.org/resources/cheatsheets/)

# Contact information for this document:

Services for Students with Disabilities Nazely Kurkjian 607-777-2686 [kurkjian@binghamton.edu](mailto:kurkjian@binghamton.edu)

Center for Learning and Teaching Cherie van Putten 607-777-4530 [cvanp@binghamton.edu](mailto:cvanp@binghamton.edu) 

Many thanks to Portland Community College Disability Services for providing permission to use elements from their website: [www.pcc.edu/access](http://www.pcc.edu/access)